# **Comenzando con R Commander**

Una vez cargado R Commander, aparecerá la siguiente ventana

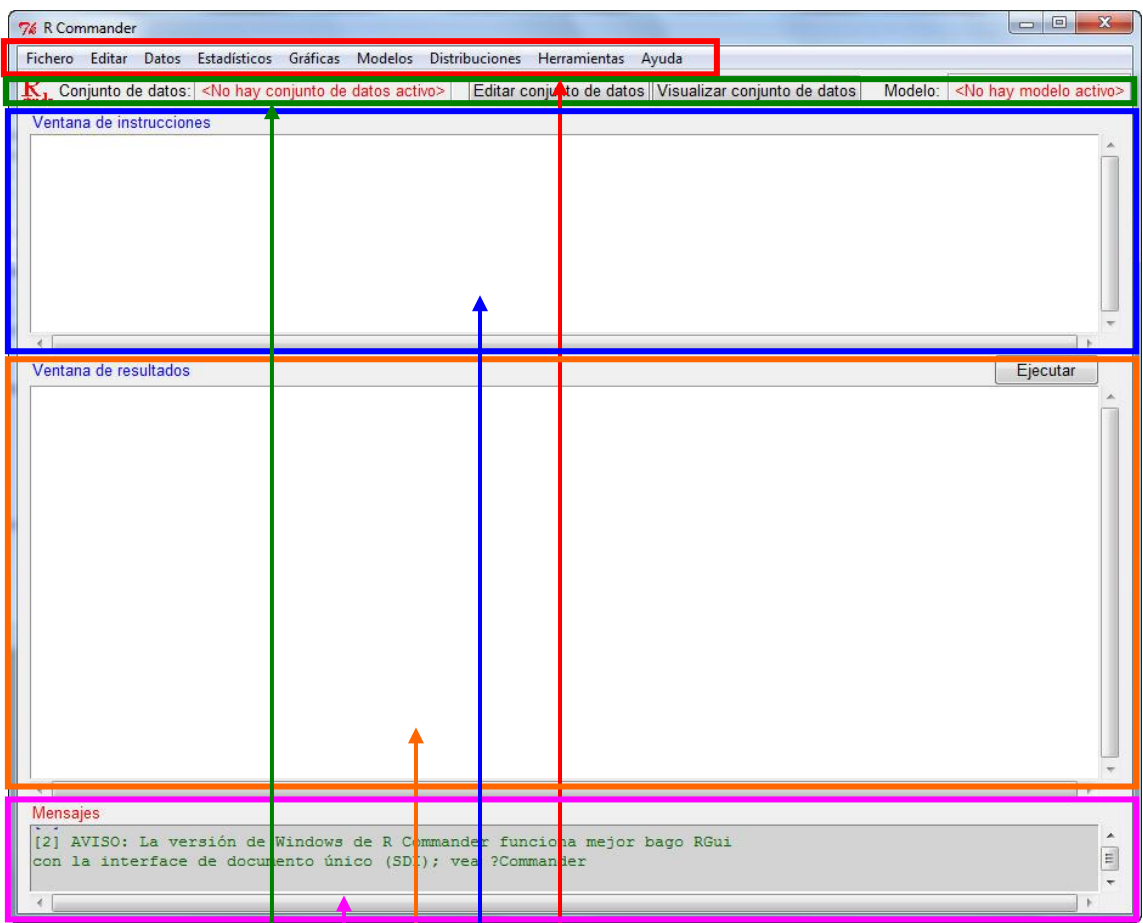

en la que podemos distinguir varias partes:

- Un menú de ventanas desplegables: Fichero, Editar, Datos, Estadísticos, ... Algunas de ellas permiten gestionar ficheros y otras contienen menús con los análisis estadísticos disponibles.
- Una cabecera con ventanas asociadas al conjunto de datos y modelo en activo.
- Una ventana de instrucciones en la que aparecerá el código de R asociado con cada acción que ejecutemos desde un menú. Como ya comentamos, esto permite familiarizarnos con dicho código y poder repetir alguna acción (o variante de ella, retocando el código) sin tener que volver a utilizar el menú. Además, esta ventana equivale a la consola de R y, por tanto, podremos ejecutar una instrucción directamente sin más que escribirla, marcarla y clicar en el botón *Ejecutar.*
- Una ventana de resultados, donde aparecen los resultados asociados a cualquier operación o análisis realizado.
- Una ventana de mensajes, en la aparece cualquier información asociada con la ejecución de alguna orden, en particular, mensajes de error.

**Nota importante:** Si se cierra R Commander sin cerrar R, para volver a cargarlo se debe ejecutar la instrucción

> Commander()

# **Manejo de datos con R Commander**

## **Introducción de un fichero de datos**

Seleccionamos

Datos

Nuevo conjunto de datos …

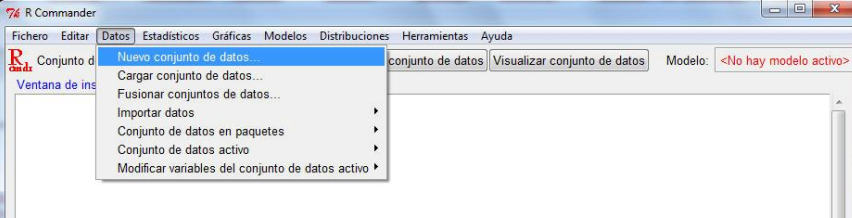

y nos solicitará el nombre de dicho conjunto de datos. Una vez introducido un nombre, pulsamos *Aceptar.* A continuación se abre una ventana con casillas en la que debemos escribir los datos, con los individuos por filas y las variables por columnas.

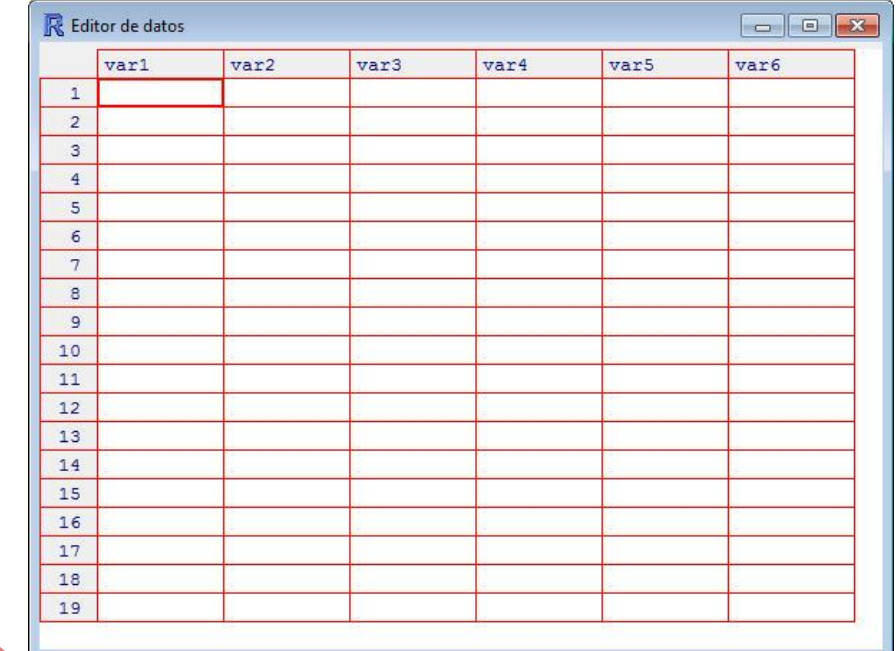

Clicando con el ratón en la parte superior de cada columna, podemos introducir el nombre de cada variable y el tipo (numérica o de tipo carácter).

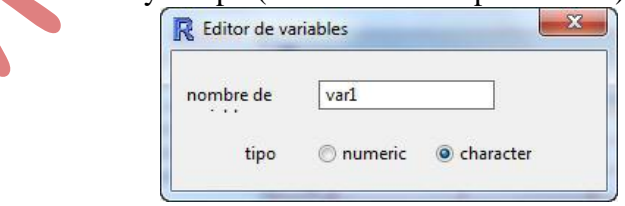

Para terminar, cerramos la ventana del editor de datos y R Commander almacena dicho datos y los considera como *Conjunto de datos activo* mostrando el nombre del fichero en la cabecera asociada al conjunto de datos y modelo en activo.

Una vez introducido o cargado un *conjunto de datos* se puede editar o visualizar clicando sobre el botón correspondiente.

### **Almacenamiento de un fichero de datos**

El fichero de datos que se introduce (ver sección anterior) se almacena de forma temporal para trabajar con él pero si cerramos R se eliminará. Para poder usarlo en una sesión de trabajo posterior debemos guardarlo. Para ello, seleccionamos

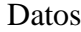

Conjunto de datos activo Guardar el conjunto de datos activos ….

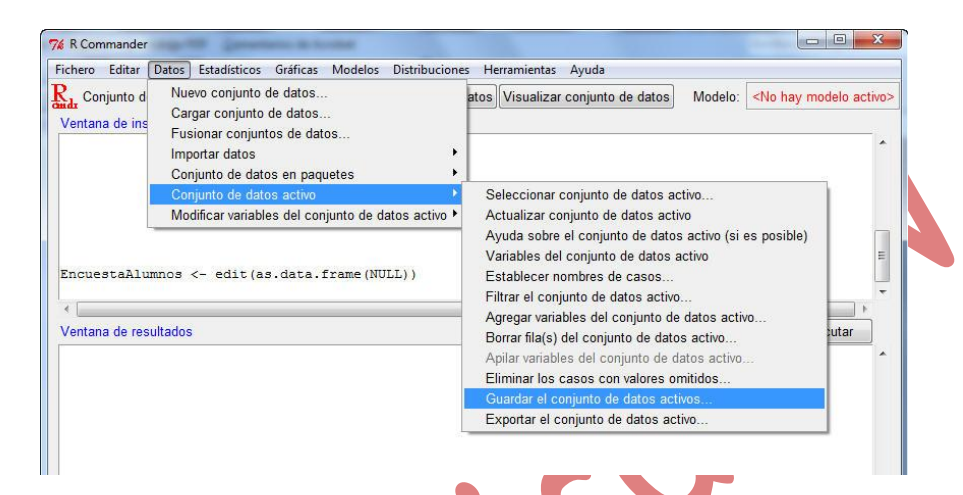

Nos pedirá un nombre (con extensión .RData) y un directorio donde lo almacenará.

Si posteriormente, queremos cargar ese fichero de datos, se seleccionará

Datos

Cargar conjunto de datos …

y se buscará el archivo en la ventana del explorador que se muestra.

#### Ejemplo

Una empresa con cadena de montaje donde se empaquetan piezas en cajas realiza un estudio sobre la calidad de producción. Los siguientes datos sobre el número de piezas defectuosas encontradas en una muestra de cajas examinadas.

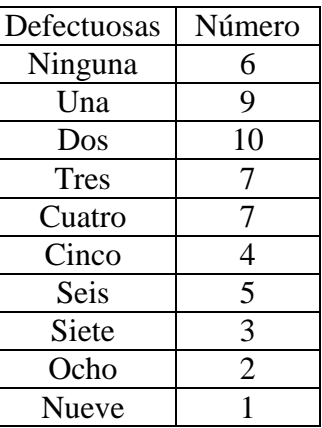

Llamamos al fichero *PiezasDefectuosas.*

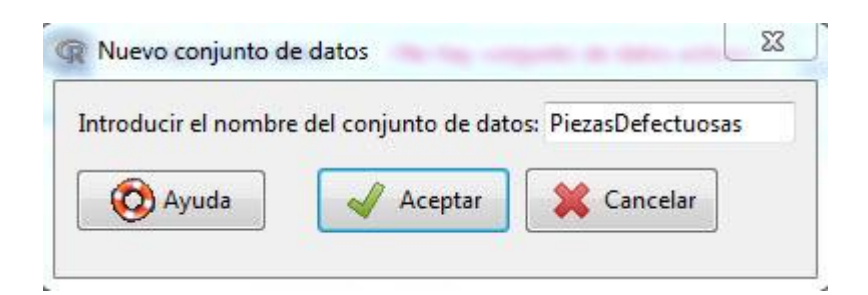

Llamamos a la primera variable *Defectuosa*, que será de tipo "cualitativo" y a la segunda *Número*, que será de tipo "numérica".

Una vez introducido los datos, se debe mostrar la siguiente pantalla

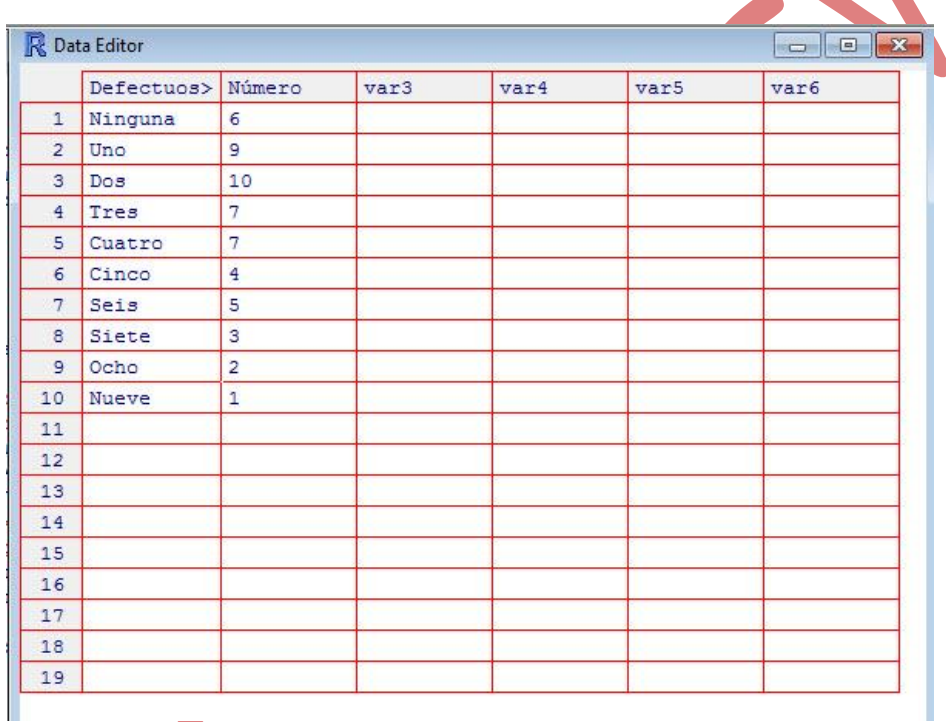

Si cerramos el editor de datos, R Commander los almacena y los muestra como *Conjunto de datos activo*

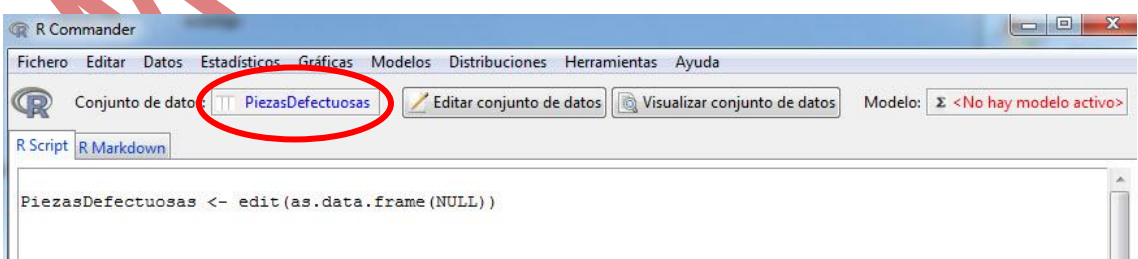

Recordemos que si queremos usarlo en una sesión de trabajo posterior, se debe guardar con extensión .RData.

# **Cómo importar un fichero de datos**

Seleccionamos

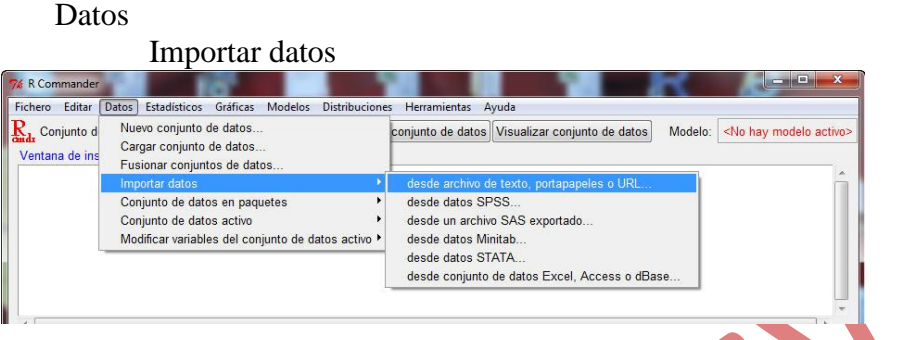

Si consideramos la opción "desde archivo de texto, portapapeles o URL…" se abre la siguiente ventana

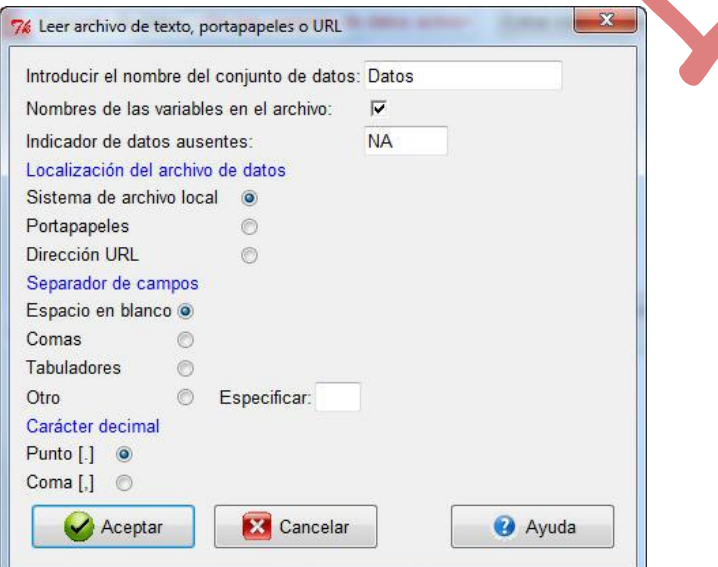

donde debemos especificar las opciones del fichero que queramos abrir. Si se selecciona en Localización del archivo de datos la opción "Sistema de archivo local", debemos buscar el archivo en nuestro disco duro para la cual se abrirá una ventana del Explorador para que lo seleccionemos.

También se pueden importar datos de SPSS, SAS, Minitab, STATA, Excel, etc

Ejemplo Vamos a importar el fichero *nivel\_estudios.txt*

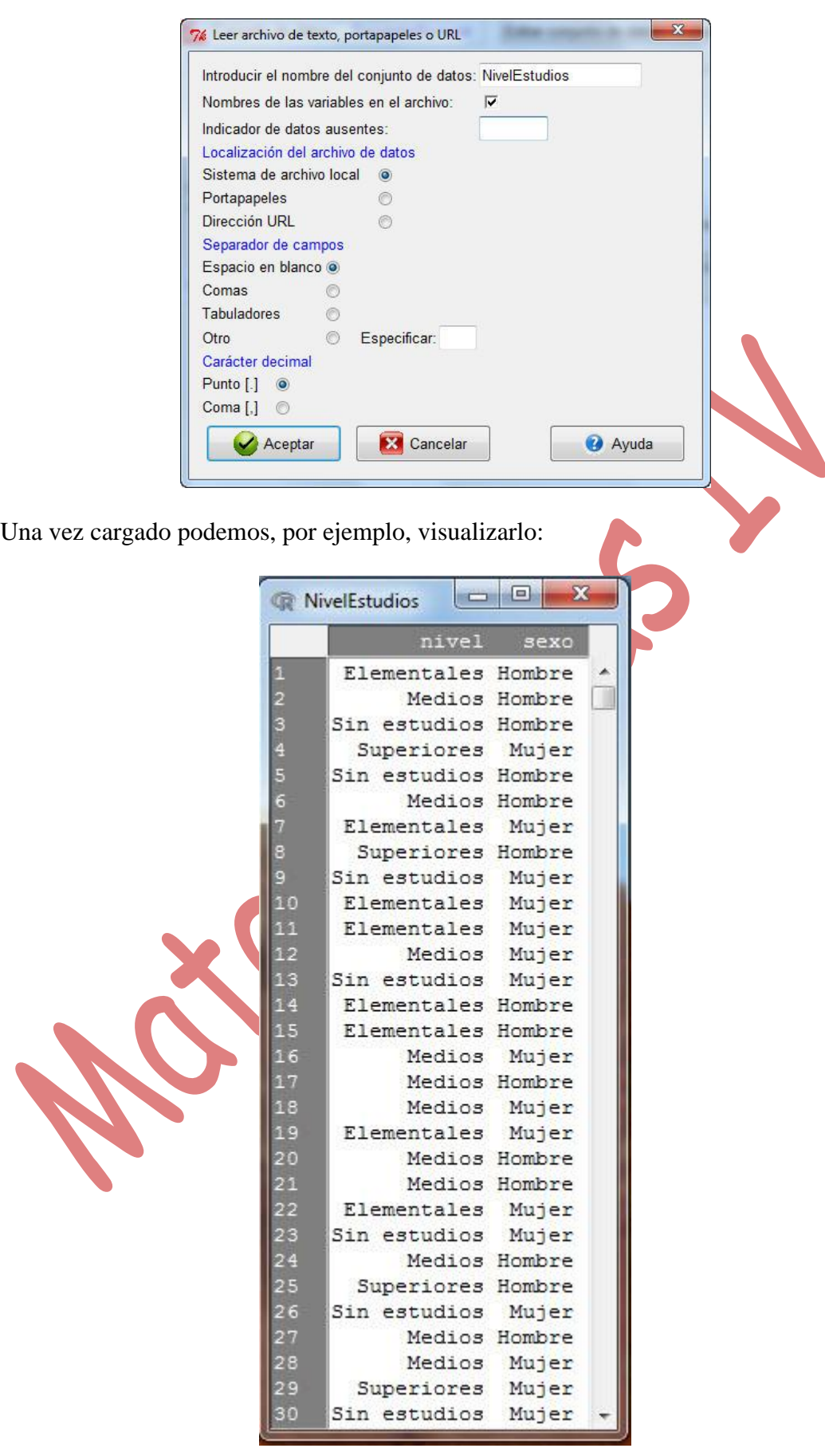

Ahora ya se puede trabajar con él y si queremos podemos guardarlo con extensión .RData para poder usarlo en otra sesión de trabajo sin tener que volver a importarlo.

## **Cómo cargar conjuntos de datos desde paquetes**

Existen paquetes de R con conjuntos de datos que pueden ser utilizados. Para cargar un conjunto de datos de un paquete concreto, seleccionamos

Datos

Conjunto de datos en paquetes

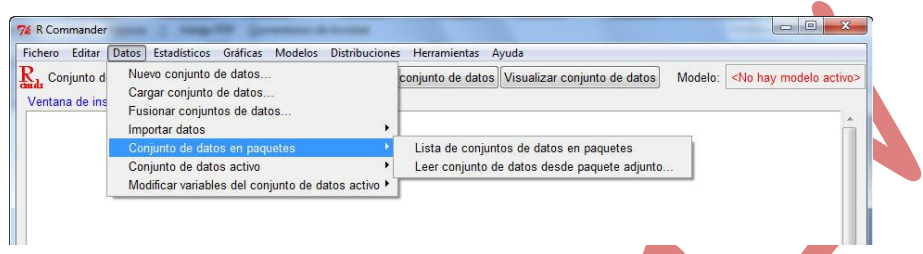

Si seleccionamos ahora "Lista de conjuntos de datos en paquetes" se muestra la lista de los paquetes disponibles. Si seleccionamos "Leer conjunto de datos desde paquete adjunto…" se abre la siguiente ventana

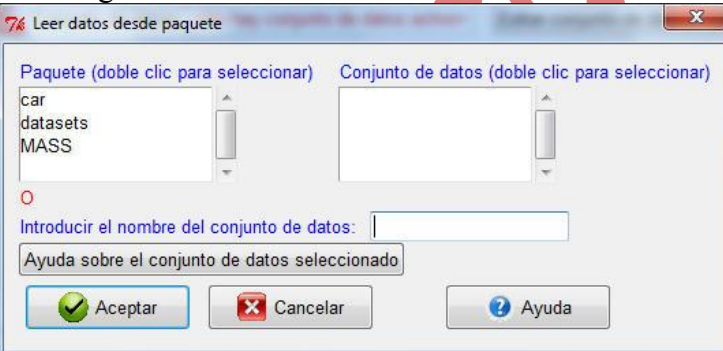

en la que debemos seleccionar, en primer lugar el paquete y, una vez seleccionado uno de ellos, un conjunto de datos, de la lista que aparecerá en la segunda ventana.

#### Ejemplo

Vamos a cargar el fichero *Iris* del paquete "datasets". Hacemos doble click en el paquete "datasets" de la primera ventana de la figura anterior y se mostrarán en la segunda ventana todos los ficheros de datos contenidos en dicho paquete. De entre ellos, seleccionamos el fichero *Iris*:

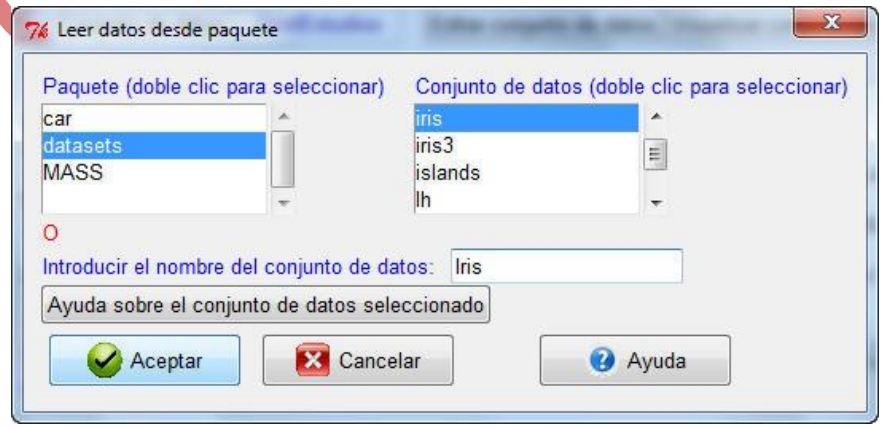

## **Cómo exportar un conjunto de datos**

Ya hemos visto como guardar un conjunto de datos como fichero con formato de R (con extensión .RData). Si queremos exportar un conjunto de datos para que pueda leerse por otro programa, en formato .txt, .dat o .csv, seleccionamos

#### Datos

Conjunto de datos activo Exportar el conjunto de datos activo

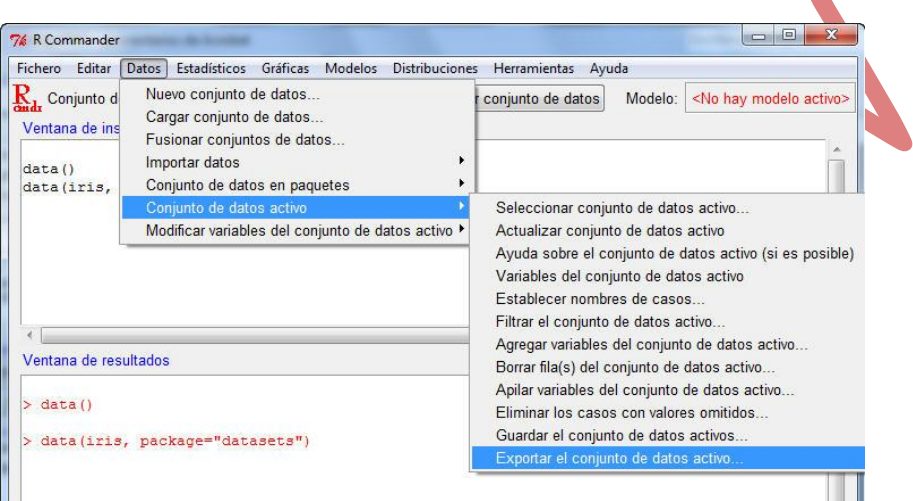

Se abrirá una ventana donde debemos especificar las opciones del fichero que queramos exportar y, al darle a aceptar, una ventana del Explorador para que escribamos el nombre del archivo y seleccionemos la extensión y el directorio donde se guardará.

#### Ejemplo

Vamos a exportar el fichero de datos *Número\_Defectuosas* que habíamos creado antes. Al no haber cerrado R Commander está guardado aún y podemos recuperarlo como *Conjunto de datos activo* mediante

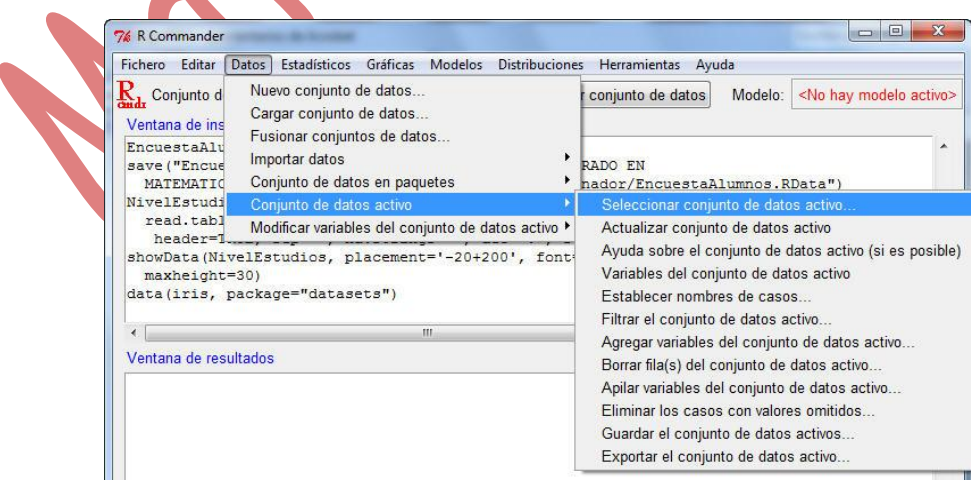

y seguimos los pasos indicados anteriormente para exportarlo.

## **Cómo manipular el conjunto de datos activo**

Al seleccionar

Datos

Conjunto de datos activo

aparecen muchas opciones para permiten manipular el fichero de datos activo (filtrarlo, agregar variables, borrar filas, etc.).

# **Cómo modificar variables del conjunto de datos activo**

Finalmente si queremos modificar variables, recodificar variables, calcular nuevas variables, segmentar variables numéricas, etc, del conjunto de datos activos, debemos seleccionar

Datos

Modificar variables del conjunto de datos activo

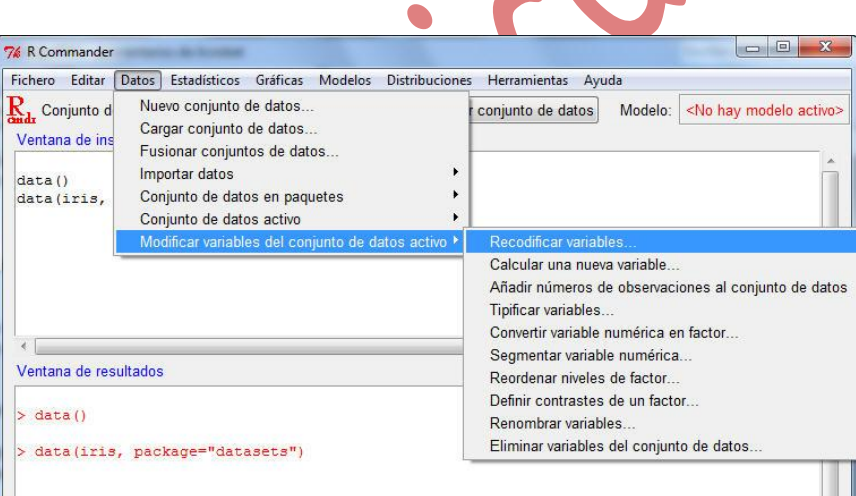

y luego una de las posibles opciones que se muestran. Analizaremos alguna de estas opciones más adelante en los ejemplos que se vayan realizando.

# **Almacenar instrucciones y resultados**

Cuando se cierra una sesión de R Commander se nos pregunta por las opciones de

- Guardar el archivo de instrucciones (que se guardará con extensión .R). Luego se podrá recuperar y ejecutarlo de nuevo.
- Guardar el archivo de salida o de resultados (que se guardará con extensión .txt)

En cualquier momento también se pueden guardar dichos ficheros desde el menú "Fichero" que se muestra a continuación

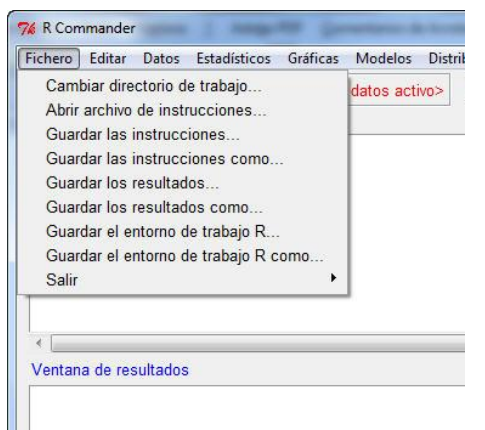

# **Libros de R Commander**

 **Estadística Básica con R y R-Commander** Autores: A. J. Arriaza Gómez, F. Fernández Palacín, M. A. López Sánchez, M. Muñoz Márquez, S. Pérez Plaza, A. Sánchez Navas. Editorial: Servicio de publicaciones, Universidad de Cádiz

**<http://knuth.uca.es/moodle/mod/resource/view.php?id=1126>**

 **Métodos Estadísticos con R y RCommander** Autor: Antonio Jesús Sáez Castillo.

**<http://www4.ujaen.es/~ajsaez/recursos/RRCmdrv31.pdf>**

# **Análisis estadístico unidimensional**

Antes de comenzar con el análisis datos, vamos a ver cómo reconvertir a un fichero que R pueda tratar, datos que vienen dados en tablas de frecuencias.

#### Ejemplo 1

En una determinada empresa se realiza un estudio sobre la calidad de su producción. La distribución siguiente informa sobre el número de piezas defectuosas encontradas en 100 cajas examinadas con 50 unidades cada una de ellas:

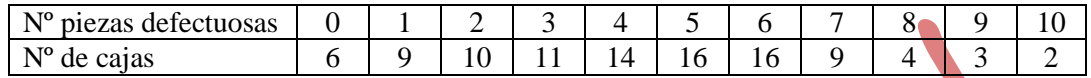

Se deben incluir los datos en un fichero con extensión .dat (por ejemplo TablaPiezasDefectuosas.dat) de la siguiente forma

"PiezasDefect" "frec"

- 0 6
- 1 9
- 2 10
- 3 11
- 4 14
- 5 16
- 6 16
- 7 9
- 8 4
- 9 3
- 10 2

A continuación, cargamos ese fichero como

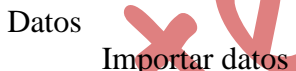

desde archivo de texto, portapapeles o URL…

Se le asocia como nombre al conjunto de datos "TablaPiezasDefectuosas", por ejemplo, y para transformar la tabla de frecuencias en un conjunto de datos (data.frame) con el que R pueda trabajar hay que ejecutar las siguientes instrucciones

P<-rep(TablaPiezasDefectuosas\$PiezasDefect,TablaPiezasDefectuosas\$frec) PiezasDefectuosas<-data.frame(P)

Por último, para trabajar con estos datos, debemos seleccionarlo como conjunto de datos activo (no olvidar exportarlo al final si queremos, en una sesión de trabajo posterior, volver a usarlo).

Si lo visualizamos queda

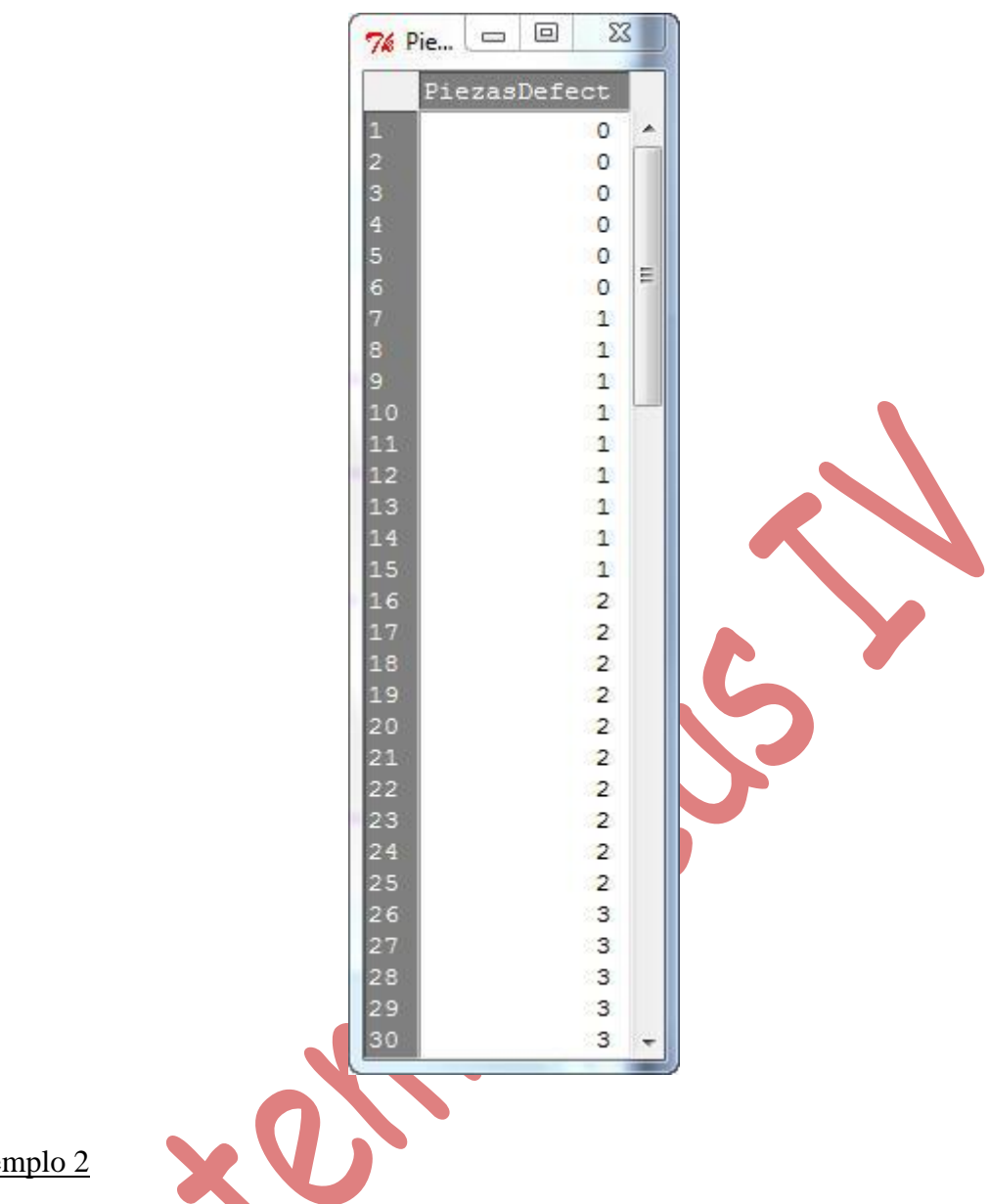

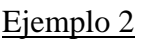

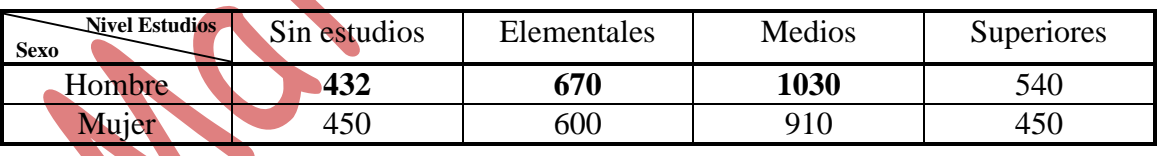

Se deben incluir los datos en un fichero con extensión .dat (por ejemplo TablaFrecuencias.dat) de la siguiente forma

"nivel" "sexo" "frec" "Sin estudios" "Hombre" 432 "Sin estudios" "Mujer" 450 "Elementales" "Hombre" 670 "Elementales" "Mujer" 600 "Medios" "Hombre" 1030 "Medios" "Mujer" 910 "Superiores" "Hombre" 540 "Superiores" "Mujer" 450

A continuación, cargamos ese fichero como

**Datos** 

Importar datos

desde archivo de texto, portapapeles o URL…

Se le asocia como nombre al conjunto de datos TablaFrec, por ejemplo, y para transformar la tabla de frecuencias en un conjunto de datos (data.frame) con el que R pueda trabajar hay que ejecutar las siguientes instrucciones

nivel<-rep(TablaFrec\$nivel, TablaFrec\$frec) sexo<-rep(TablaFrec\$sexo, TablaFrec\$frec) NivelEstudios<-data.frame(nivel, sexo)

Por último, para trabajar con estos datos, debemos seleccionarlo como conjunto de datos activo.

# **Estadísticos**

#### **Resúmenes**

## **Conjunto de datos activo**

Mediante la orden anterior se obtiene un resumen de las variables del conjunto de datos activo. Para las variables cualitativas se muestra la distribución de frecuencias y para las variables numéricas los valores del mínimo, primer cuartil, mediana, media, tercer cuartel y máximo.

#### Ejemplo

Fichero *encues.txt* que **contiene** los resultados de una encuesta en la que se les ha preguntado a 50 personas su altura, nivel de estudios, número de personas que conviven en su domicilio habitual y su peso.

Después de haber importado el fichero y ejecutado la orden anterior, el resultado es el siguiente:

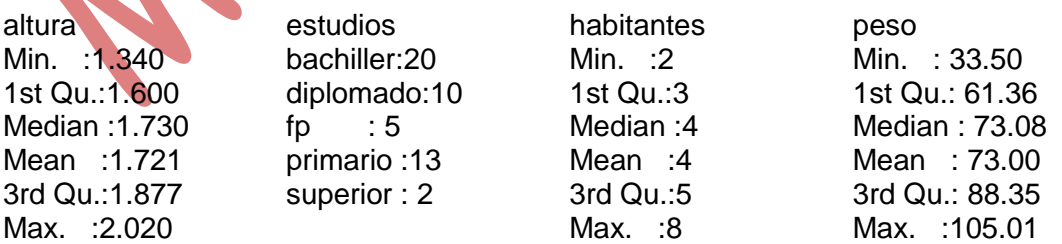

## **Estadísticos Resúmenes Resúmenes numéricos**

Al ejecutar esta secuencia de instrucciones se puede seleccionar, para cada una de las variables numéricas del conjunto de datos activo, el cálculo de la media, desviación típica, rango intercuartílico, coeficiente de variación, coeficiente de asimetría y de apuntamiento (en estos casos se debe seleccionar el tipo 1, para calcular los coeficientes de Fisher) y los cuartiles (pudiendo, en este caso, seleccionar los valores de órdenes deseados). Además, el estudio de cada variable numérica se puede realizar por grupos atendiendo a los valores de alguna variable cualitativa.

#### Ejemplo

Con el fichero *encues.txt*, marcamos todas las opciones para la variable "peso"

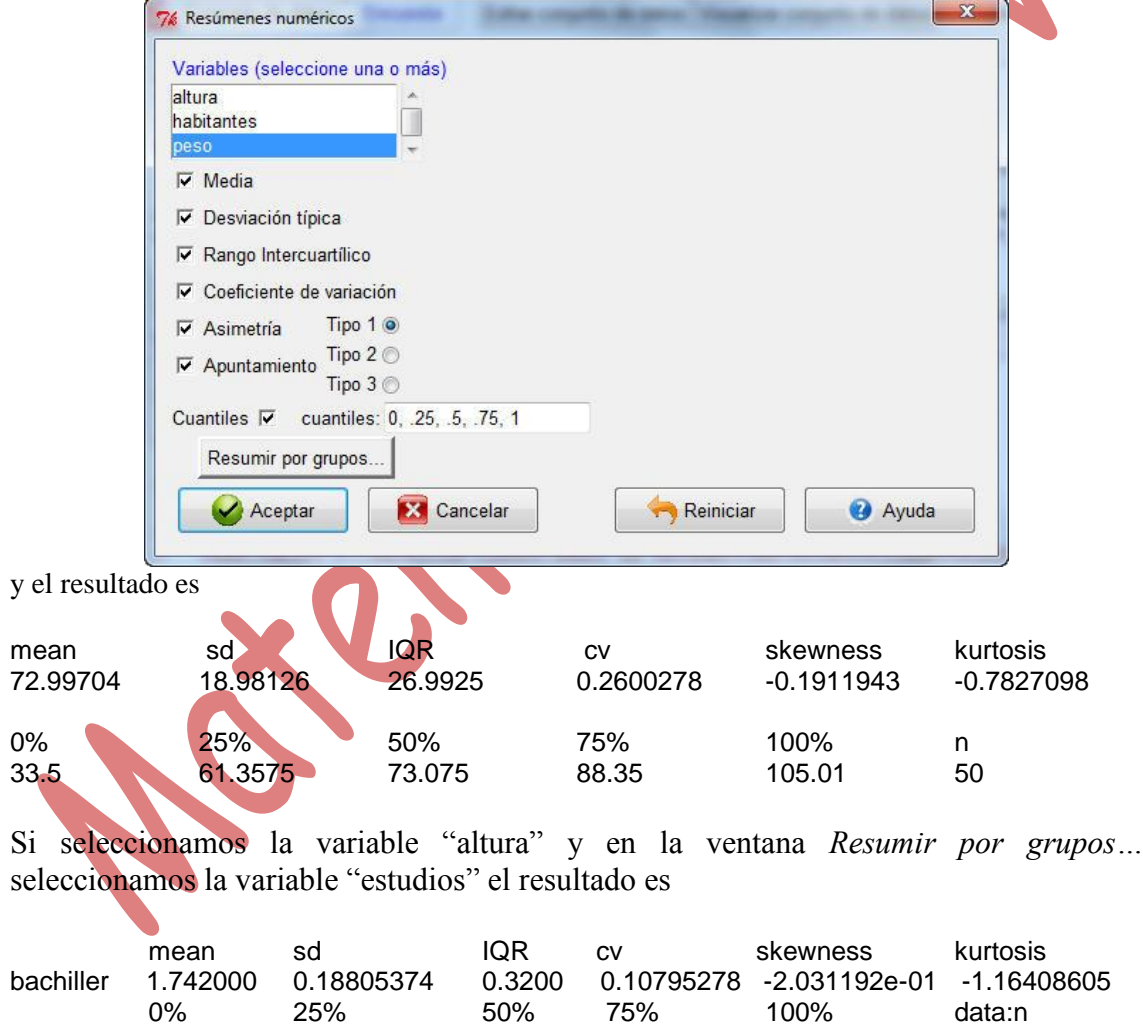

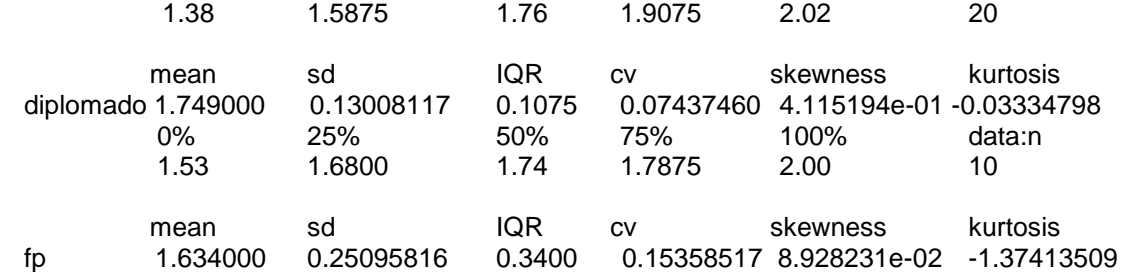

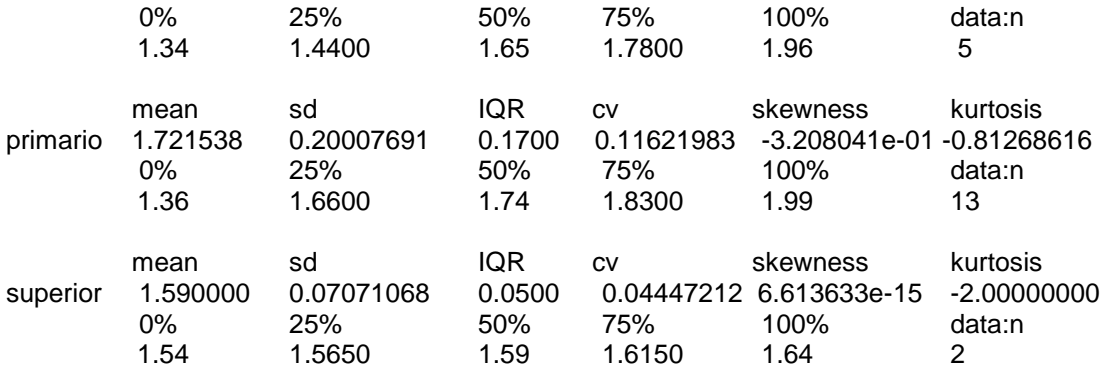

Como es lógico, al solicitar resúmenes numéricos sólo permite seleccionar variables cuantitativas.

Sin embargo a una variable cualitativa en escala ordinal se le puede someter a algún tipo de análisis numérico (por ejemplo, el cálculo de cuantiles) pero para ello debemos recodificarla numéricamente. Veamos cómo hacerlo con la variable "estudios" del fichero *nivel\_estudios.txt*

Tenemos dos opciones

1) Crear una nueva variable Se selecciona

Datos

Modificar variables del conjunto de datos activo Recodificar variables…

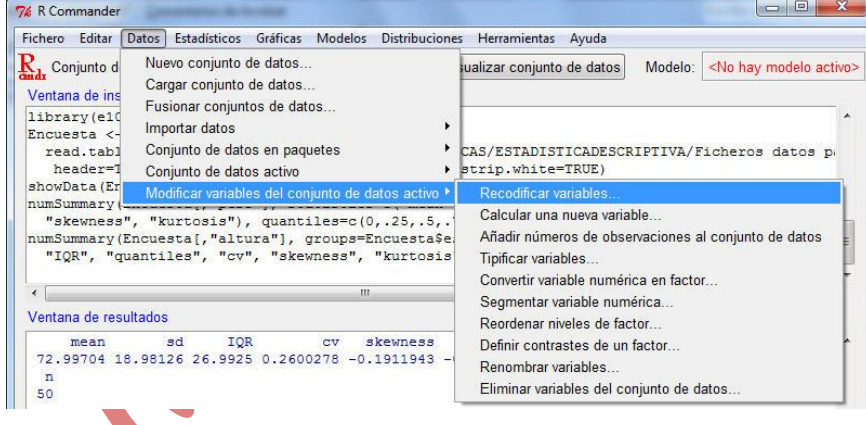

## A continuación: Se selecciona la variable Se escribe un nuevo nombre Se desmarca "Cada nueva variable en factor" Se introducen los antiguos valores y los codificados de la siguiente manera

"Sin estudios"=0 "Elementales"=1 "Medios"=2 "Superiores"=3

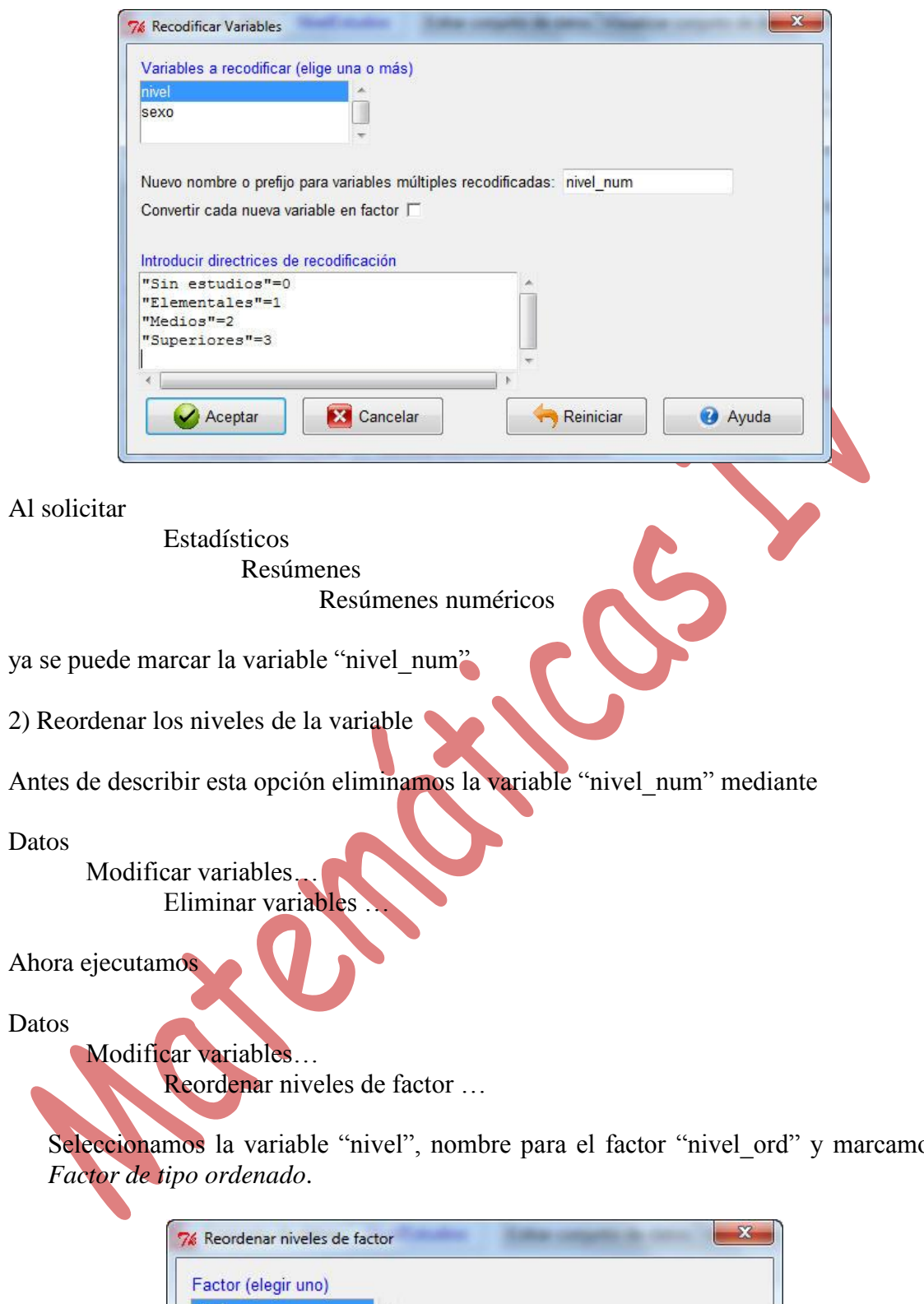

Seleccionamos la variable "nivel", nombre para el factor "nivel\_ord" y marcamos

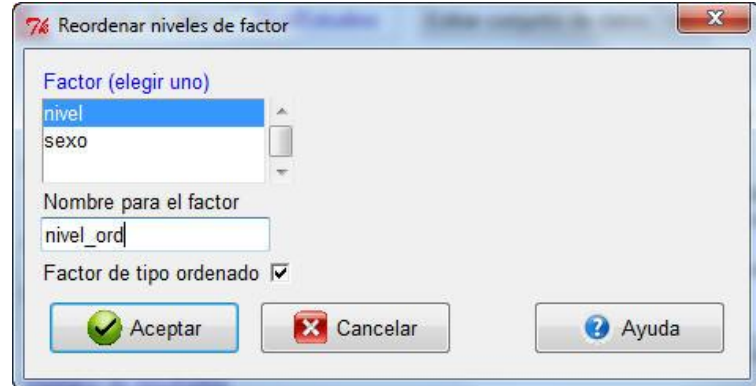

Asignamos un valor numérico a cada modalidad, por ejemplo (notemos que, en esta opción, no admite el valor 0)

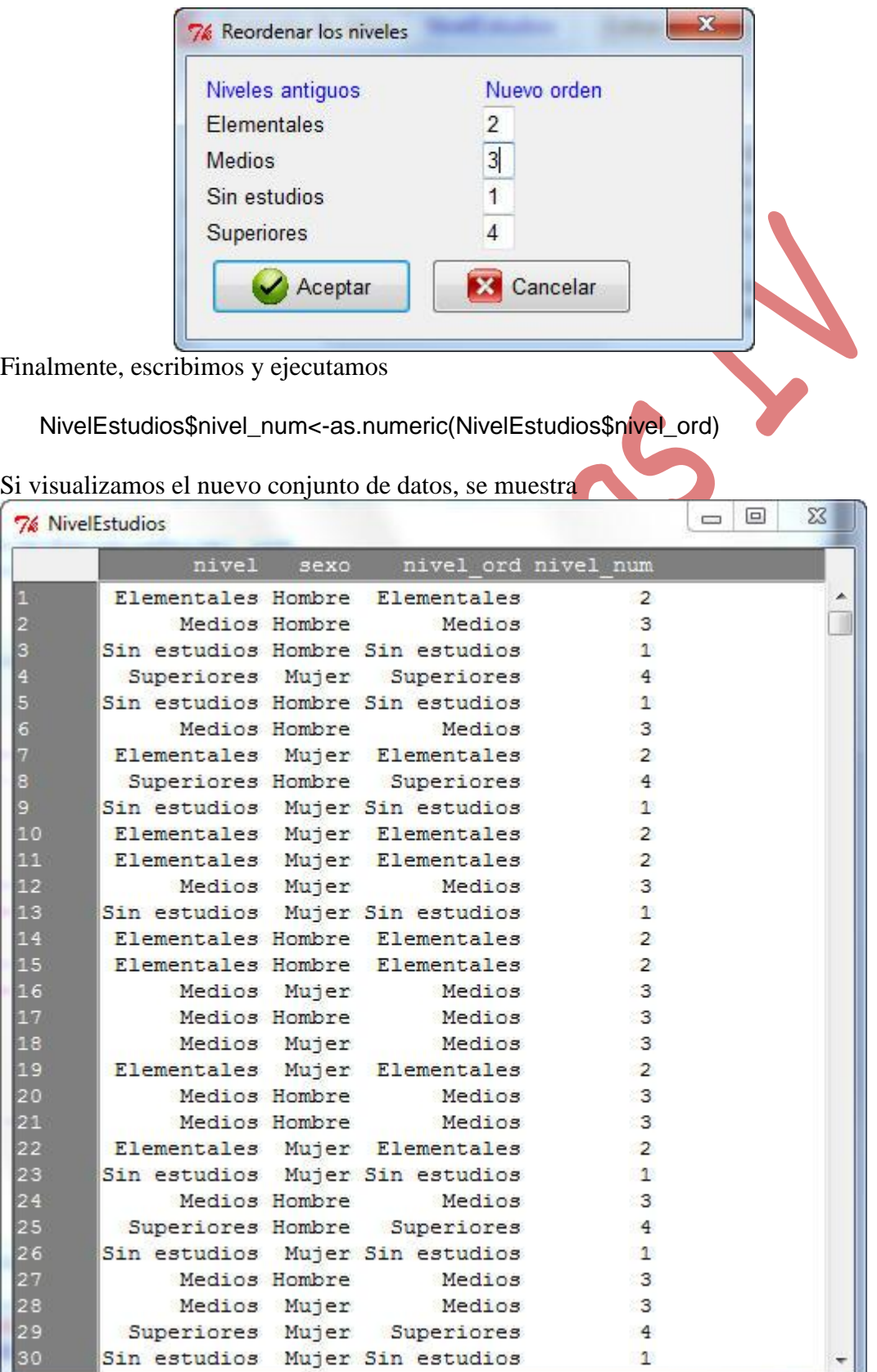

Г

# **Estadísticos Resúmenes Distribuciones de frecuencias**

R Commander sólo permite, mediante menú, la realización de tablas de frecuencias para variables cualitativas.

#### Ejemplo

Si el fichero de datos activo es *Encuesta*, la única variable que permite seleccionar es "estudios"

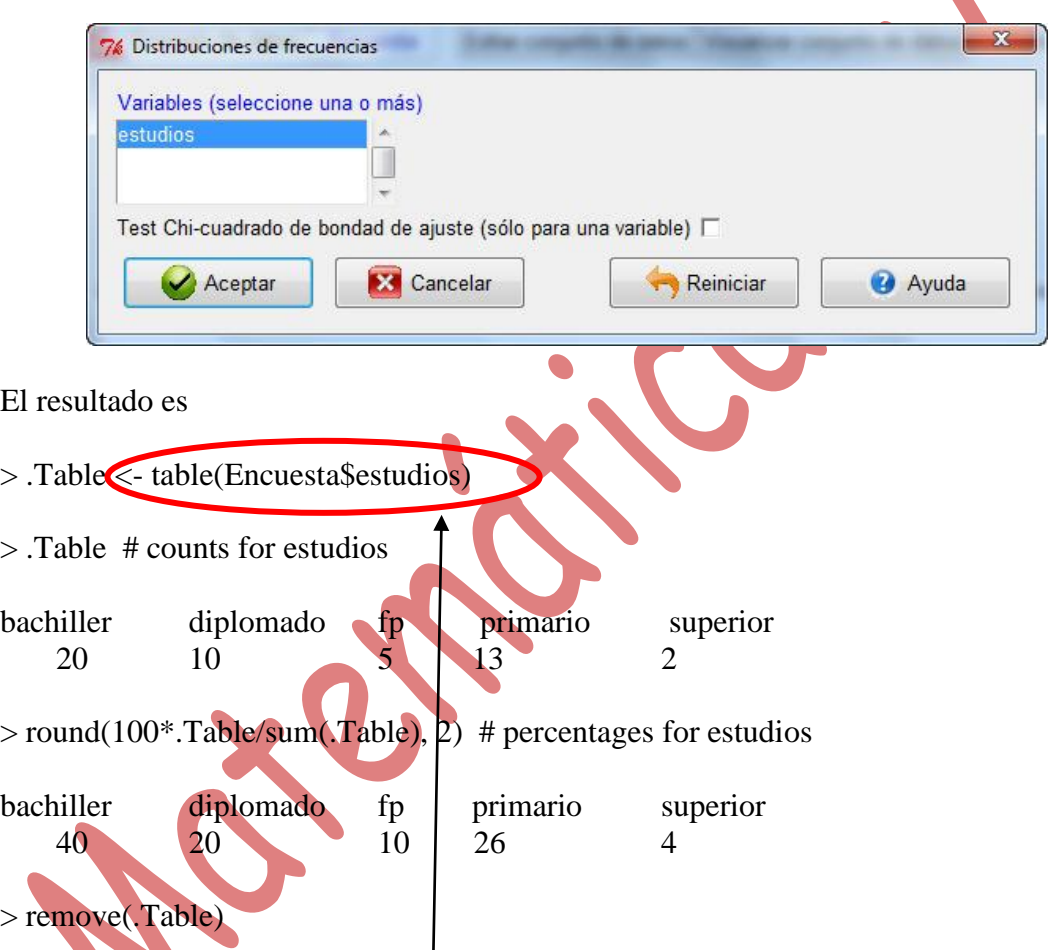

\* Si se quiere hacer una tabla de frecuencias para una variable numérica discreta lo tenemos que hacer mediante código de R. En general, los códigos son:

- Para distribución de frecuencias absolutas: table(Nombre fichero\$NombreVariable)

- Para número total de datos
- sum(table(Nombre fichero\$NombreVariable))

- Para frecuencias absolutas acumuladas cumsum(as.data.frame(table(Nombre fichero\$NombreVariable))\$Freq)

- Para distribución de frecuencias relativas

table(Nombre fichero\$NombreVariable)/sum(table(Nombre fichero\$NombreVariable))

- Para distribución de porcentajes 100\* table(Nombre fichero\$NombreVariable)/sum(table(Nombre fichero\$NombreVariable))

Ejemplo Con el conjunto de datos *Encuesta*, la orden

table(Encuesta\$habitantes)

proporciona

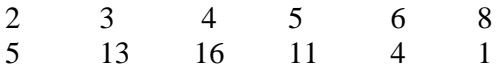

A continuación se muestran los resultados de la ejecución de las otras órdenes:

sum(table(Encuesta\$habitantes)) 50

cumsum(as.data.frame(table(Encuesta\$habitantes))\$Freq)

5 18 34 45 49 50

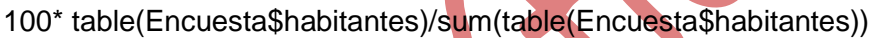

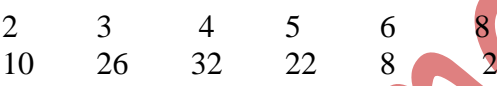

\* Si se quiere hacer una tabla de frecuencias para una variable numérica continua lo tenemos que hacer mediante código de R (lo veremos al hacer el histograma).

# **Gráficas Gráfica de sectores**

Sólo permite seleccionar variables de tipo cualitativo.

### Ejemplo

Hacemos un gráfico de sectores con la variable "estudios" del conjunto de datos *Encuesta*. El resultado es

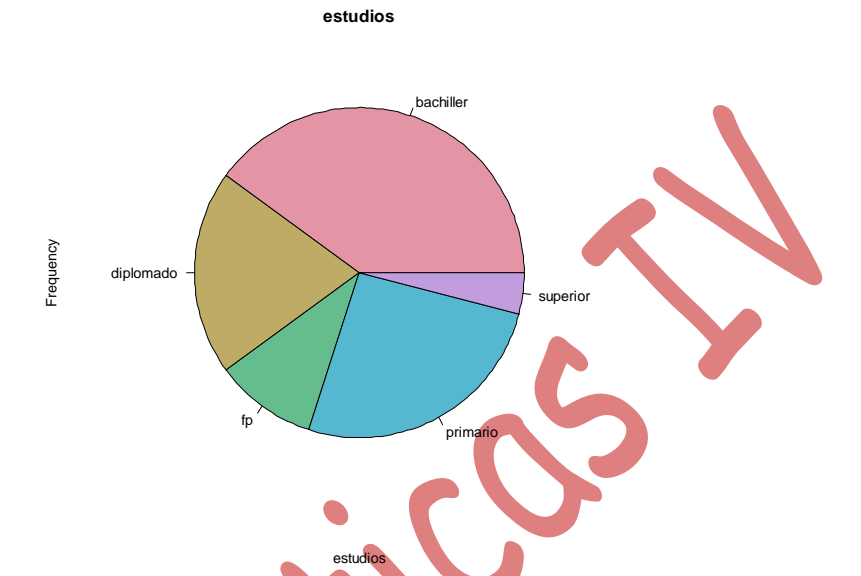

Si deseamos cambiar las leyendas que aparecen en la figura, escribimos las nuevas leyendas o no en

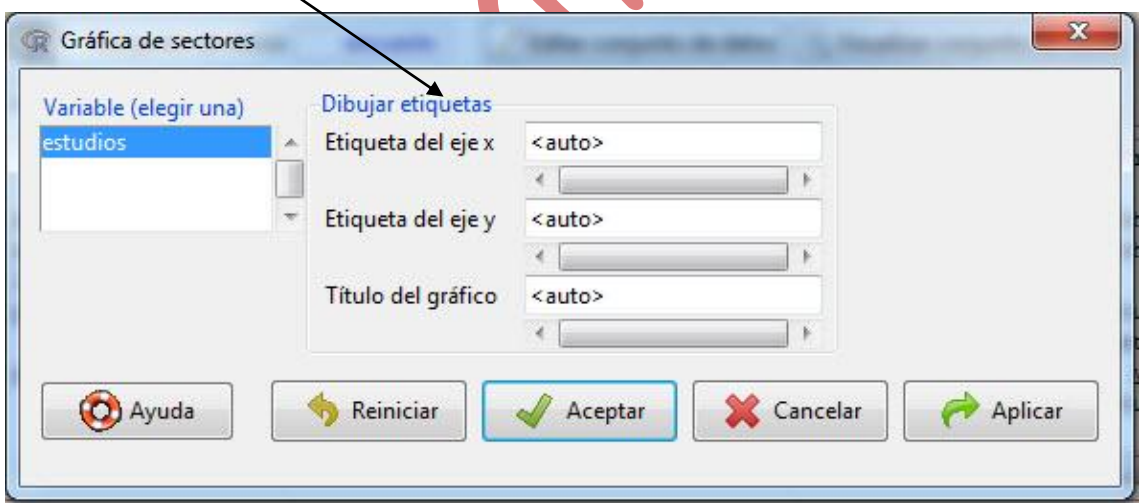

Otra opción es: observar la instrucción que se ha ejecutado en la ventana de instrucciones y realizar el cambio modificando el código.

pie(table(encuesta\$estudios), labels=levels(encuesta\$estudios), xlab="estudios",

ylab="Frequency",main="estudios",col=rainbow\_hcl(length(levels(encuesta\$estudios))) )

Por ejemplo, el título del gráfico se puede modificar en la opción main. Si cambiamos el texto "estudios" por "Diagrama de sectores para la variable Nivel de Estudios", y eliminamos las leyendas del eje x e y volvemos a ejecutar la instrucción, el resultado es

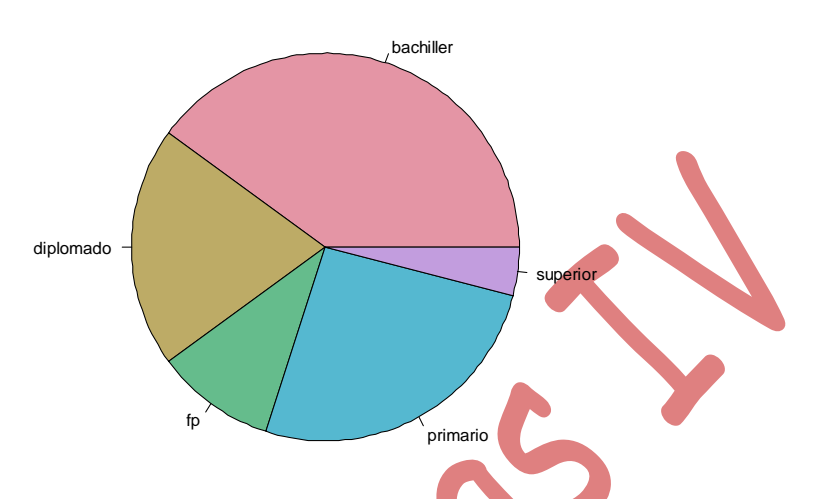

**Diagrama de sectores para la variable Nivel de Estudios**

Otra posibilidad es cambiar la gama de colores. Por ejemplo, cambiar col=rainbow\_hcl(length(levels(Encuesta\$estudios))) por col=heat.colors(5). (El valor 5 es debido a que hay 5 sectores). En este caso, el resultado es

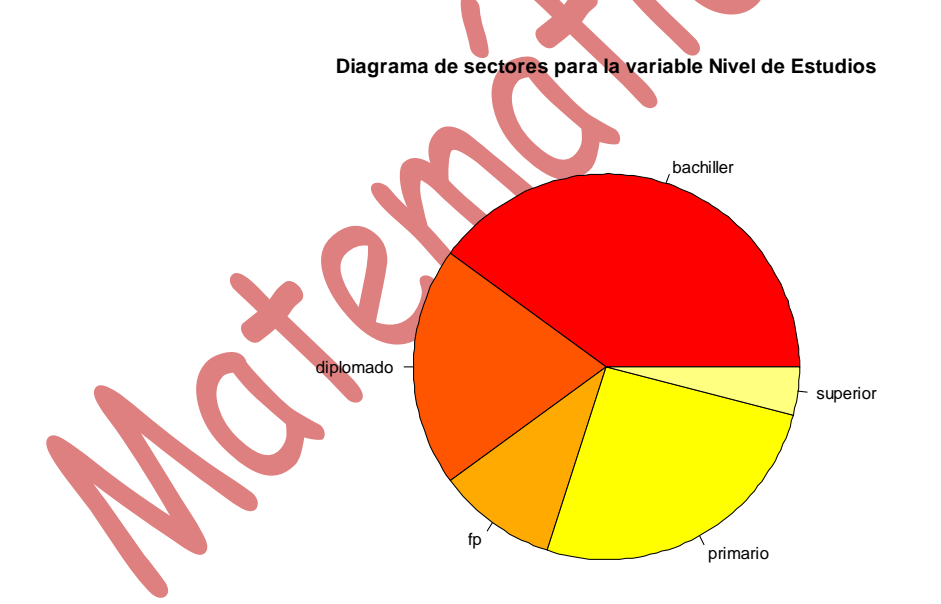

También podemos decir exactamente qué colores queremos usar (con nombres o en termino de sus components RGB con una cadena del tipo "#RRGGBB" donde cada par RR, GG, BB consiste en dos dígitos hexadecimales con valores en el rango de 00 a FF). Por ejemplo, con la opción col=c("red","blue","green","chocolate","yellow") se obtiene

**Diagrama de sectores para la variable Nivel de Estudios**

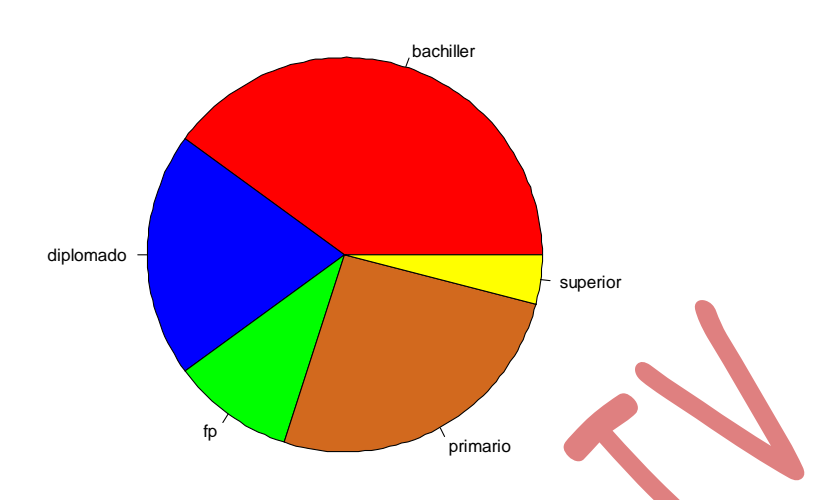

Una lista de nombres de colores se puede obtener con la orden colors() y en la web [http://es.wikipedia.org/wiki/Colores\\_web](http://es.wikipedia.org/wiki/Colores_web) aparece una lista de códigos RGB con los colores correspondientes.

Dos cuestiones relativas a gráficos en general son:

- Cómo guardar un gráfico: Una vez realizado un gráfico se puede guardar ejecutando

Gráficas

Guardar gráfico en archivo…

y seleccionado a continuación el formato, especificaciones, nombre y carpeta para guardarlo. Otra opción es, una vez posicionados en el gráfico, pulsar botón derecho del ratón y seleccionar la opción deseada.

- Cómo realizar un gráfico en una nueva ventana de forma que no se pierda otro anterior: Para ello antes de realizar un nuevo gráfico se debe ejecutar la orden win.graph().

#### **Gráficas**

### **Gráfica de barras**

Sólo permite seleccionar variables de tipo cualitativo.

Ejemplo

Hacemos un gráfico de sectores con la variable "estudios" del conjunto de datos *Encuesta*. El resultado es

-------------------------------------------------------------------------------------------------------------------------------

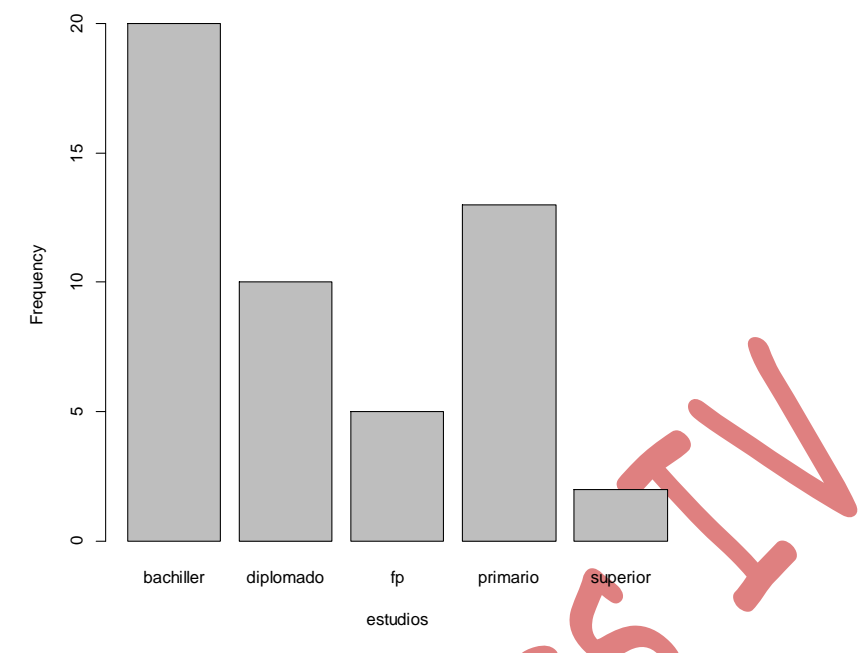

De nuevo, podemos modificar el código usado

barplot(table(encuesta\$estudios), xlab="estudios", ylab="Frequency")

para dar un nuevo aspecto al gráfico. Por ejemplo, cambiamos los nombres a los ejes, le damos un título al gráfico y le damos colores a cada barra. Así, ejecutando

barplot(table(encuesta\$estudios), xlab="Nivel de estudios", ylab="Frecuencia", main="Gráfico de barras", col=c("red","blue","green","chocolate","yellow")

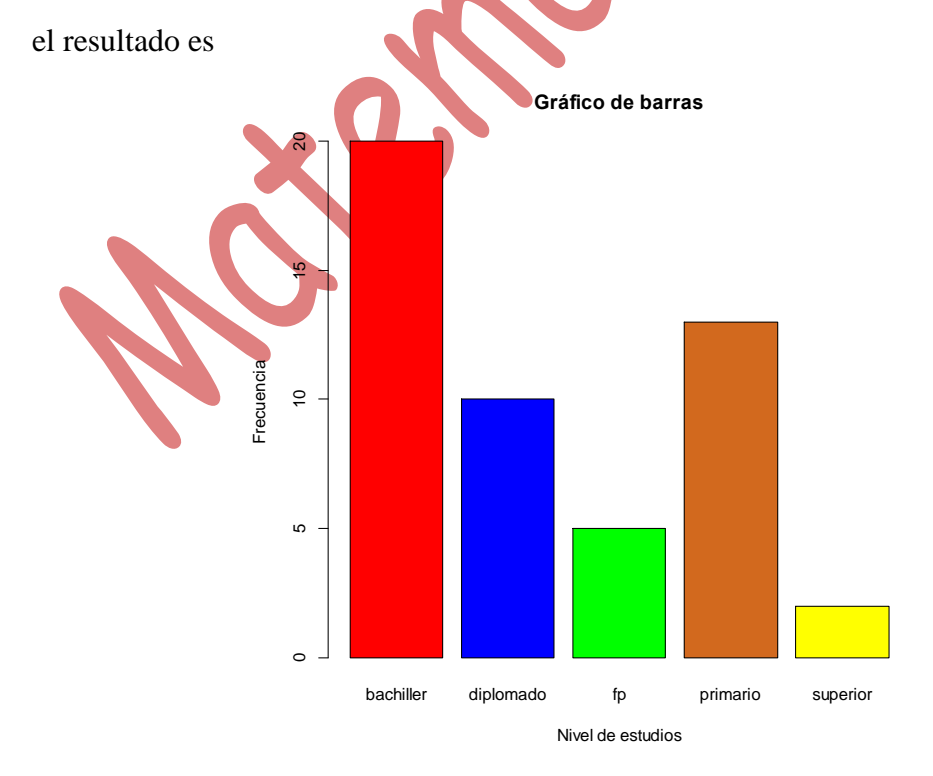

------------------------------------------------------------------------------------------------------------------------------- M. Jesús García-Ligero Ramírez Grado en Ingeniería Electrónica Industrial Patricia Román Román

\* Si queremos hacer un diagrama de barras para una variable discreta lo tendremos que hacer mediante código al igual que ocurría con la distribución de frecuencias.

### Ejemplo

Para hacer un diagrama de barras con la variable "habitantes" del fichero *Encuesta*, ejecutamos la orden (sin ninguna opción)

barplot(table(Encuesta\$habitantes))

que daría lugar a

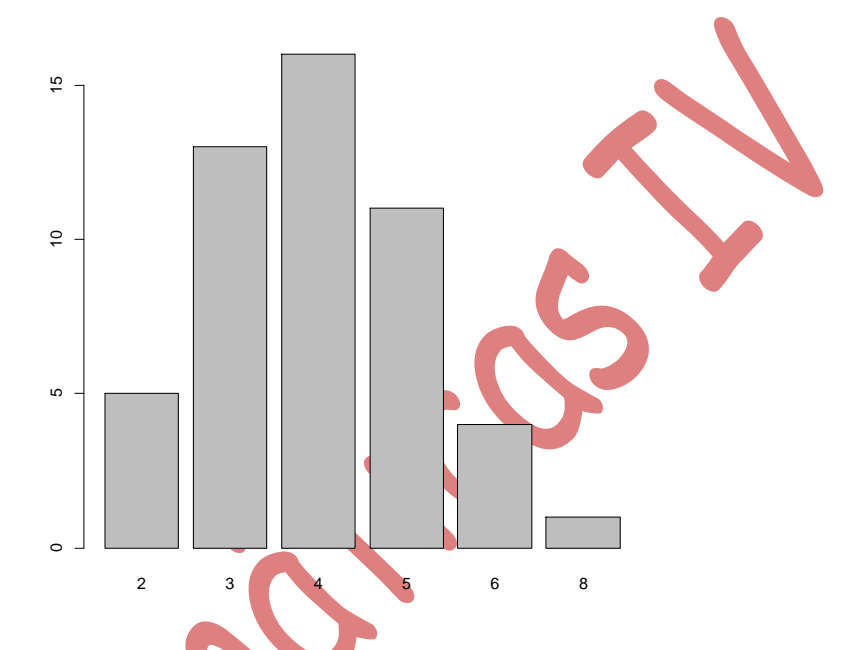

A partir de la orden anterior podemos incluir todas las opciones que queramos para personalizar el gráfico.

# **Gráficas**

## **Histograma**

Se selecciona una variable de tipo numérico (continua o discreta con un número elevado de valores), el número de clases y lo que queramos que aparezca contabilizado (altura de los rectángulos): recuento de frecuencias, porcentajes o densidades.

Al contabilizar las frecuencias de las clases toma los intervalos en la forma [], (],..., (]

### Ejemplo

Hacemos un histograma con la variable "peso" del fichero *Encuesta*. Con la opción de número de clases en automático y *Recuento de frecuencias* para la escala de los ejes

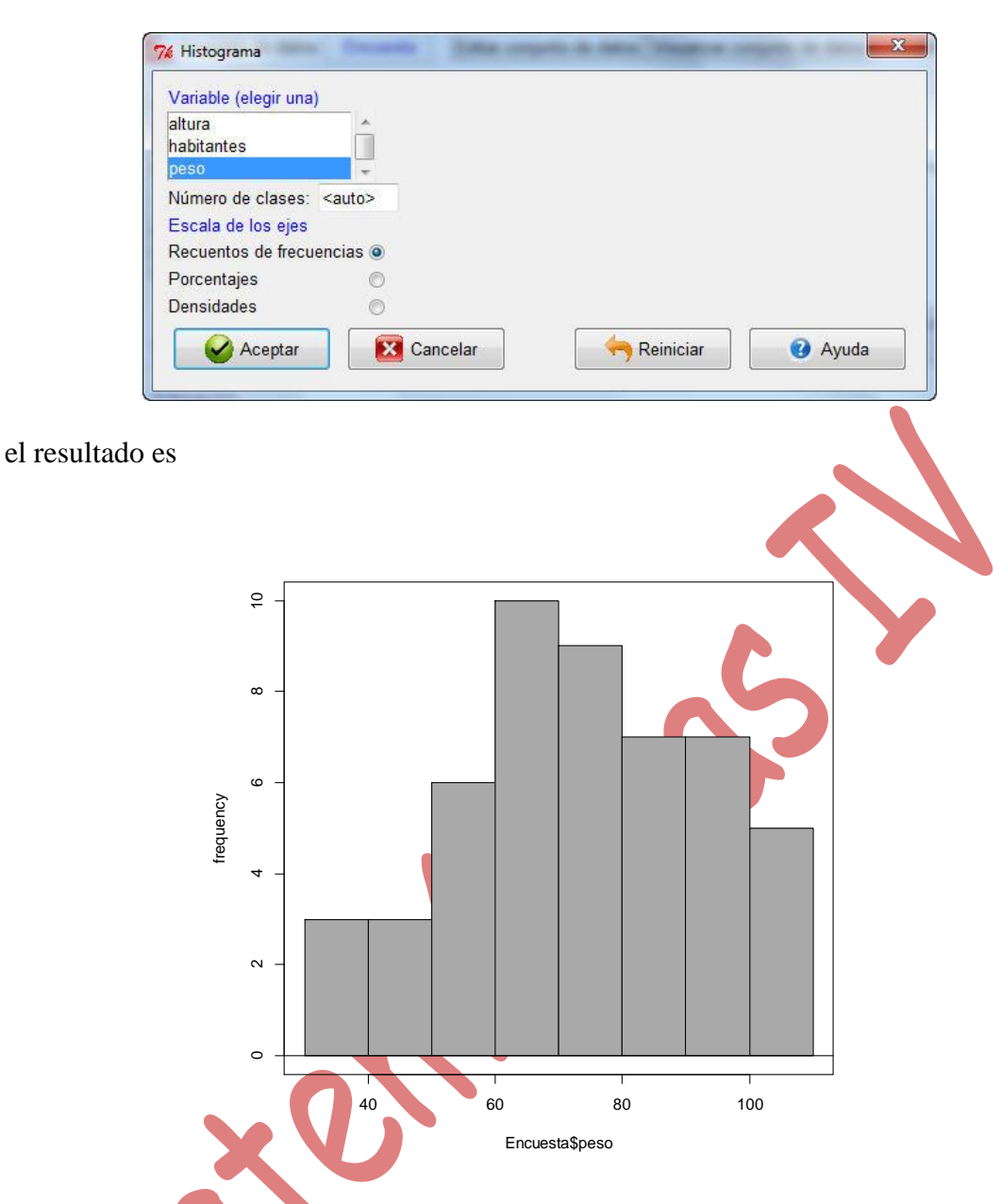

Si observamos la orden que se ha ejecutado

Hist(Encuesta\$peso, scale="frequency", breaks="Sturges", col="darkgray")

Podemos modificarla para personalizar el gráfico, por ejemplo

Hist(Encuesta\$peso, scale="frequency", xlab="peso", ylab="frecuencia", main="Histograma", breaks="Sturges", col= heat.colors(8))

da lugar a

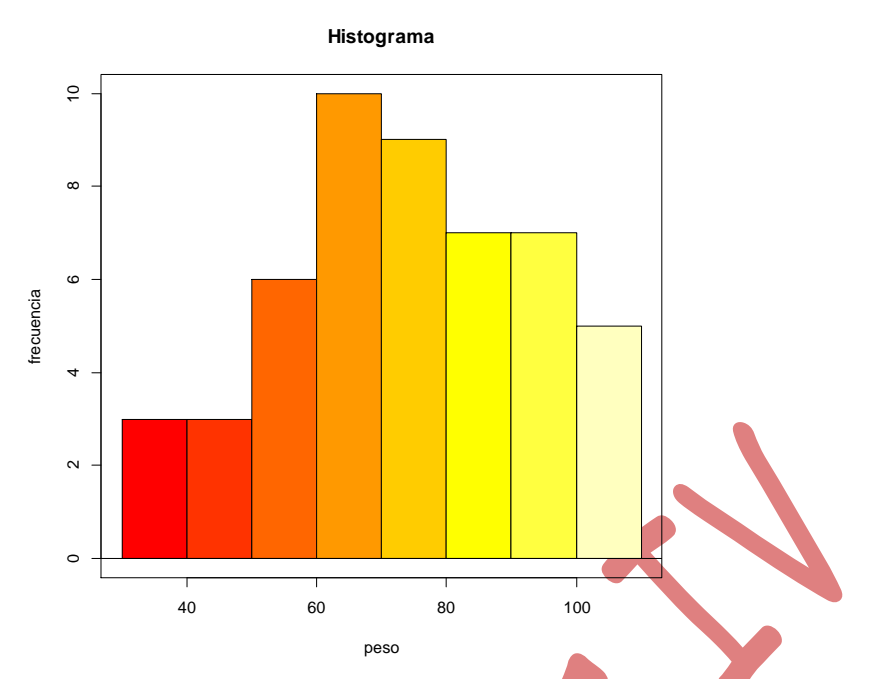

Es interesante la realización de histogramas con la opción de *Densidades* para la escala de los ejes (de forma que la suma de todas las áreas de los rectángulos sea 1) para poder luego realizar comparaciones con funciones de densidad (funciones positivas que integran 1) asociadas con ciertas distribuciones de probabilidad.

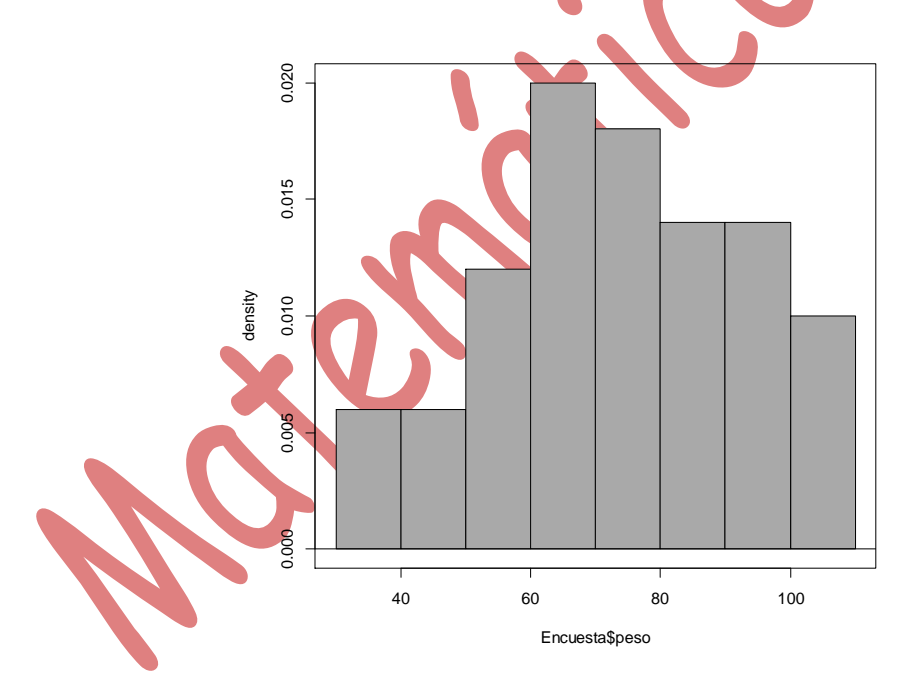

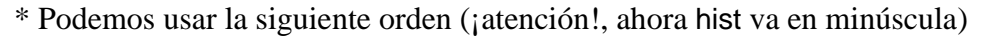

hist(*NombreFichero*\$*NombreVariable*, nclass = *NumeroIntervalos*, plot=FALSE)

para obtener una tabla de frecuencias para una variable numérica, agrupándola en clases.

Ejemplo Al ejecutar

#### hist(Encuesta\$peso, nclass = 8, plot=FALSE)

obtenemos una tabla de frecuencias de la variable "peso" (agrupada en 8 clases, las que ha dado por defecto el histograma). El resultado es

\$breaks [1] 30 40 50 60 70 80 90 100 110

\$counts [1] 3 3 6 10 9 7 7 5

\$intensities [1] 0.006 0.006 0.012 0.020 0.018 0.014 0.014 0.010

\$density [1] 0.006 0.006 0.012 0.020 0.018 0.014 0.014 0.010

\$mids [1] 35 45 55 65 75 85 95 105

-------------------------------------------------------------------------------------------------------------------------------

# **Gráficas Diagrama de caja**

Ejemplo : Los datos del fichero Distancia\_Velocidad.txt corresponden a mediciones de la velocidad de la luz. Utilizando estos datos obtener el diagrama de caja.

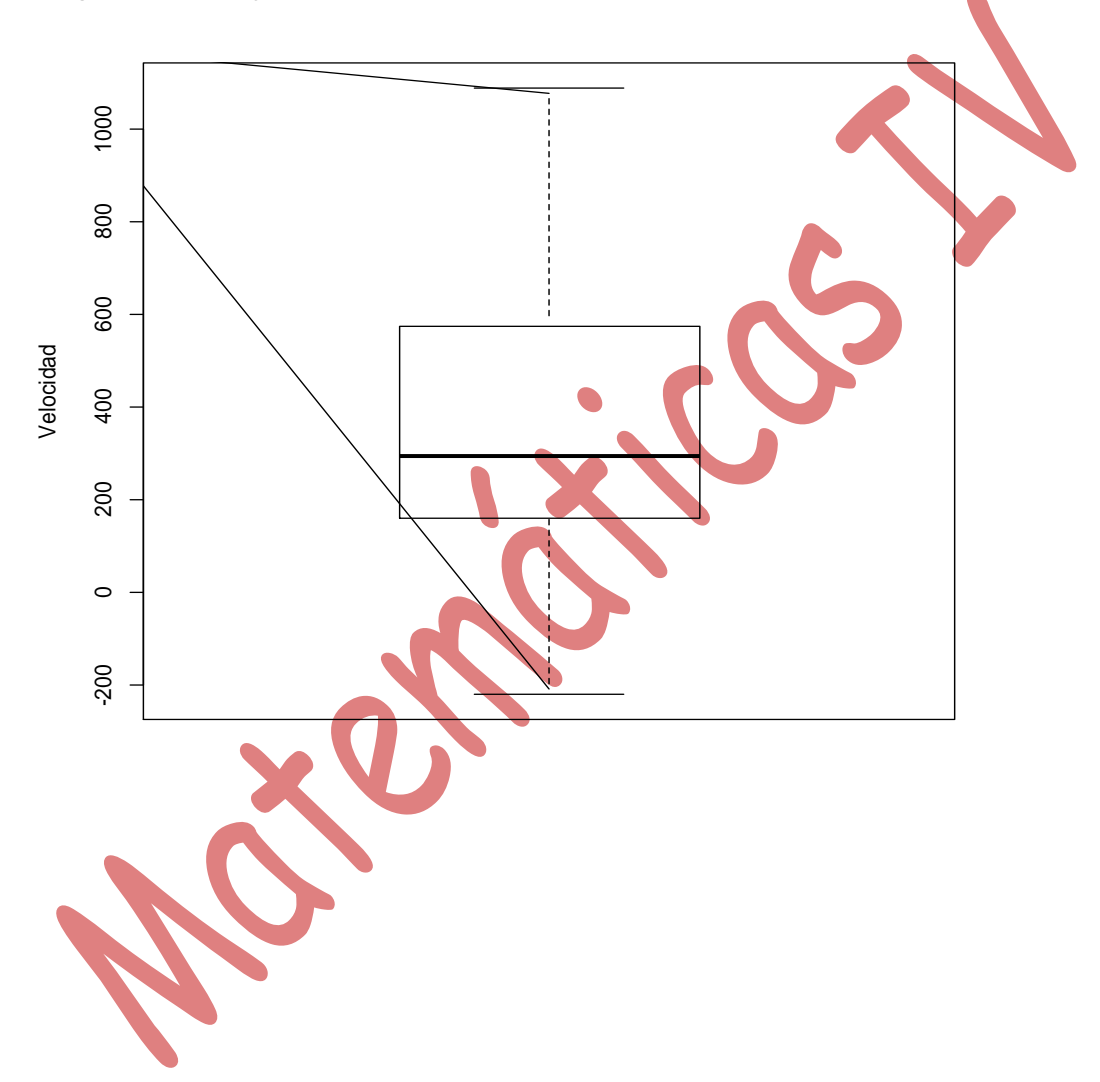